## Microsoft Teams for Windows

**Microsoft Edge Browser**

## Requirements

Please use the web browser Microsoft Edge or Google Chrome

1. Click on the "Join Microsoft Teams Meeting"

**Join Microsoft Teams Meeting** 

+44 20 8142 8464 United Kingdom, London (Toll)

di

2. Click on "Continue on this browser"

Looks like you don't have the Teams app yet.

**Download the Windows app** Use the desktop app for the best experience.

Continue on this browser No download or installation required.

Already have the Teams app?<br>Try opening it again  $\bigcap$ 

e

Third-party Disclosures

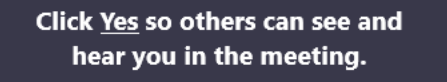

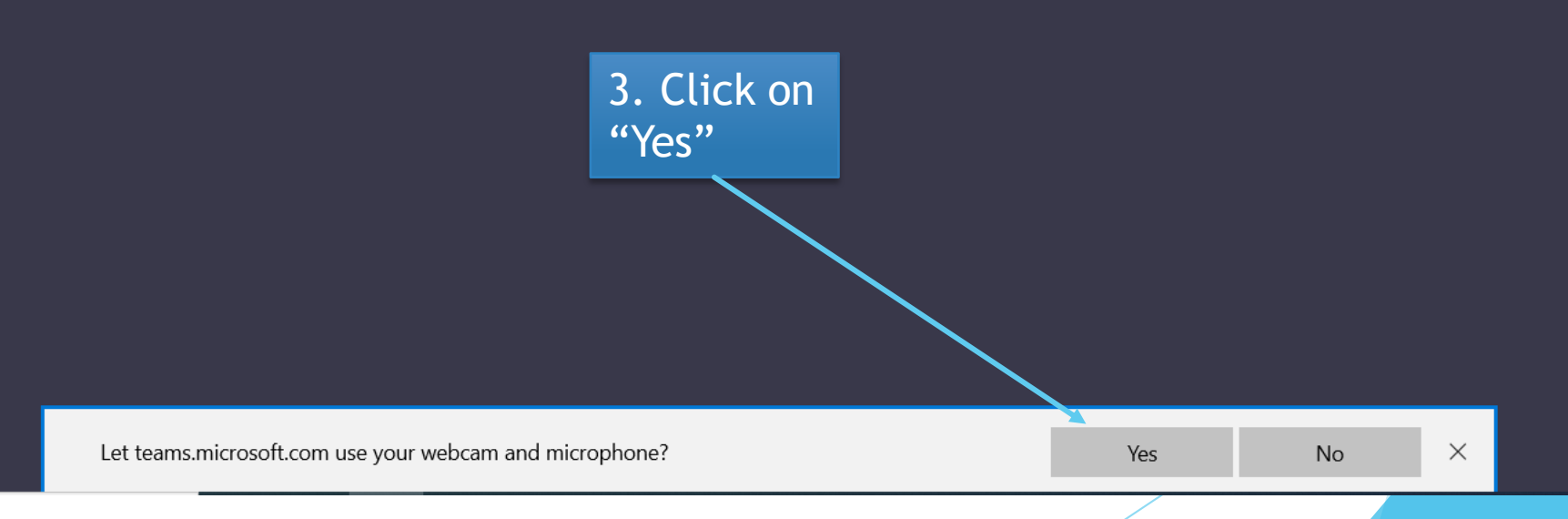

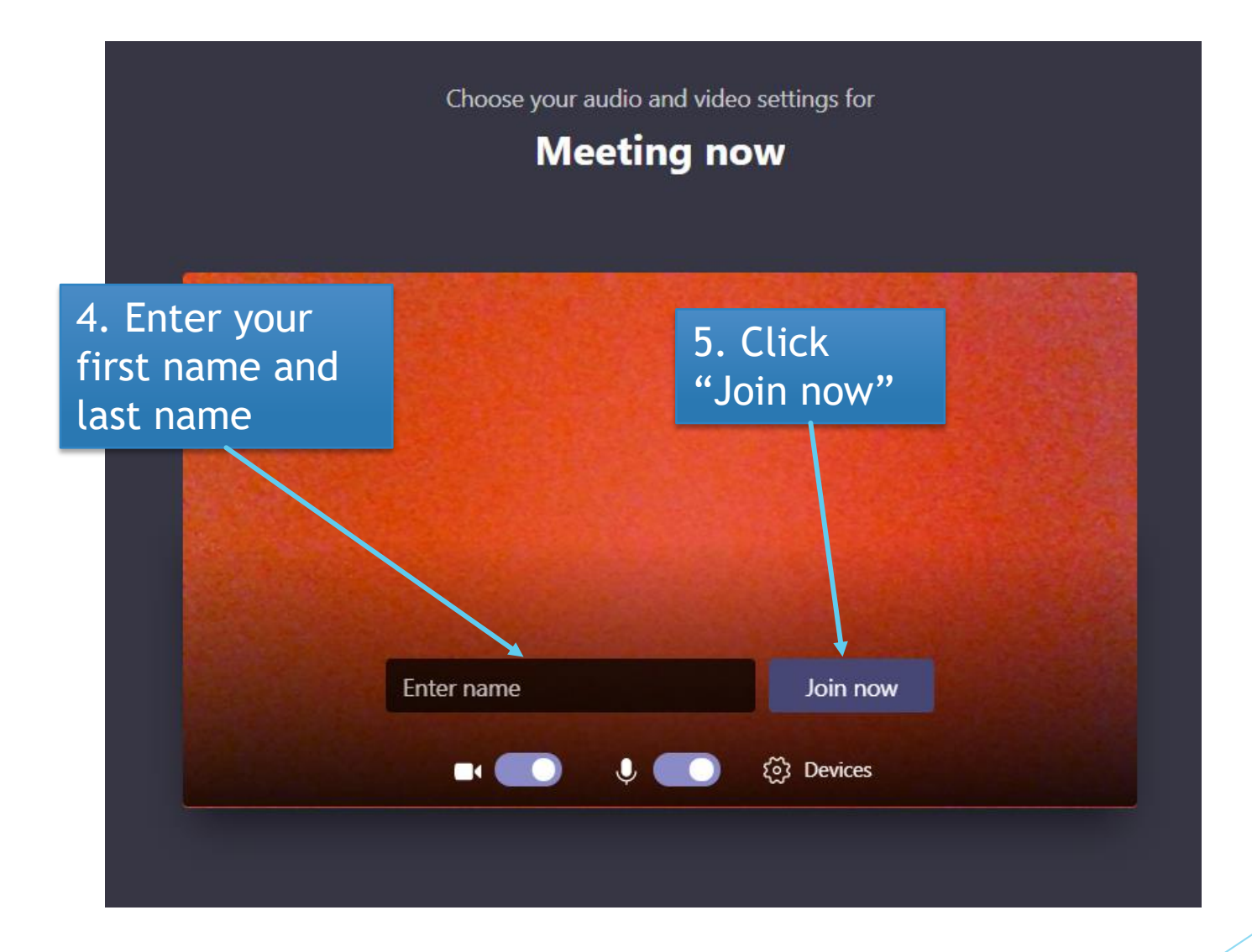

## Someone in the meeting should let you in soon

6. Wait for the satsang to start, you will be entered in automatically

 $\begin{array}{c} \bullet \end{array}$ **@ Devices**  7. Whilst watching satsang, you can turn your video on and off by clicking on this button

8. Whilst watching satsang, you can mute your microphone by clicking on this button

 $\overline{\mathbb{R}}$ 

 $\blacksquare$ 

00:20

 $\bullet\bullet\bullet$ 

9. To leave the satsang click on this button

දීරි

 $\bullet$ 

 $\qquad \qquad \ \ \, \equiv \qquad \qquad$ 

 $\mathbb{G}% _{M_{1},M_{2}}^{\alpha,\beta}$